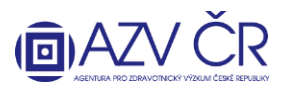

**!UPOZORNĚNÍ! Veškeré níže použité obrázky a v nich vyplněné texty jsou pouze ILUSTRAČNÍ.**

## **VYPLNĚNÍ ZÁVĚREČNÉ ZPRÁVY (také ZZ) V INFORMAČNÍM SYSTÉMU VÝZKUMNÝCH PROJEKTŮ (ISVP)**

Doporučeným prohlížečem pro korektní zobrazení formulářů systému ISVP je **Internet Explorer verze 8, 9, 10 a FireFox 4 – 17 se zapnutou podporou JavaScriptu** (jedná se o obecné požadavky prostředí JTP).

**Webové rozhraní pro přihlášení do ISVP je** [http://eregpublic.ksrzis.cz/.](http://eregpublic.ksrzis.cz/)

## **1) PŘIHLÁŠENÍ**

Po kliknutí na "Přihlásit se/Log in" se objeví přihlašovací tabulka, kam zadáte zaslané uživatelské jméno a Vámi vytvořené heslo (při aktivaci). Při prvním přihlášení na počítači, případně při zadání chybných přístupových údajů je třeba zadat tzv. captchu (kontrolní číselný kód) a kliknete na "Odeslat/Send".

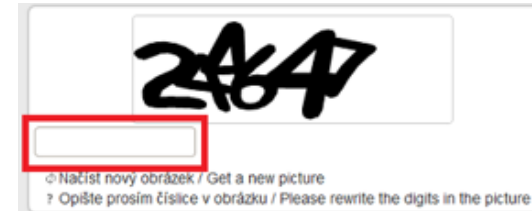

Po kliknutí na "Odeslat/Send", Vám na email/mobilní telefon přijde jednorázový kód, který prosím vepište (zkopírujte) do příslušného pole, následně klikněte na odeslat (toto dvojité zabezpečení je nově vyžadováno

pro splnění kybernetické bezpečnosti). Kód je zasílán z adresy [otp@ereg.ksrzis.cz.](mailto:otp@ereg.ksrzis.cz)

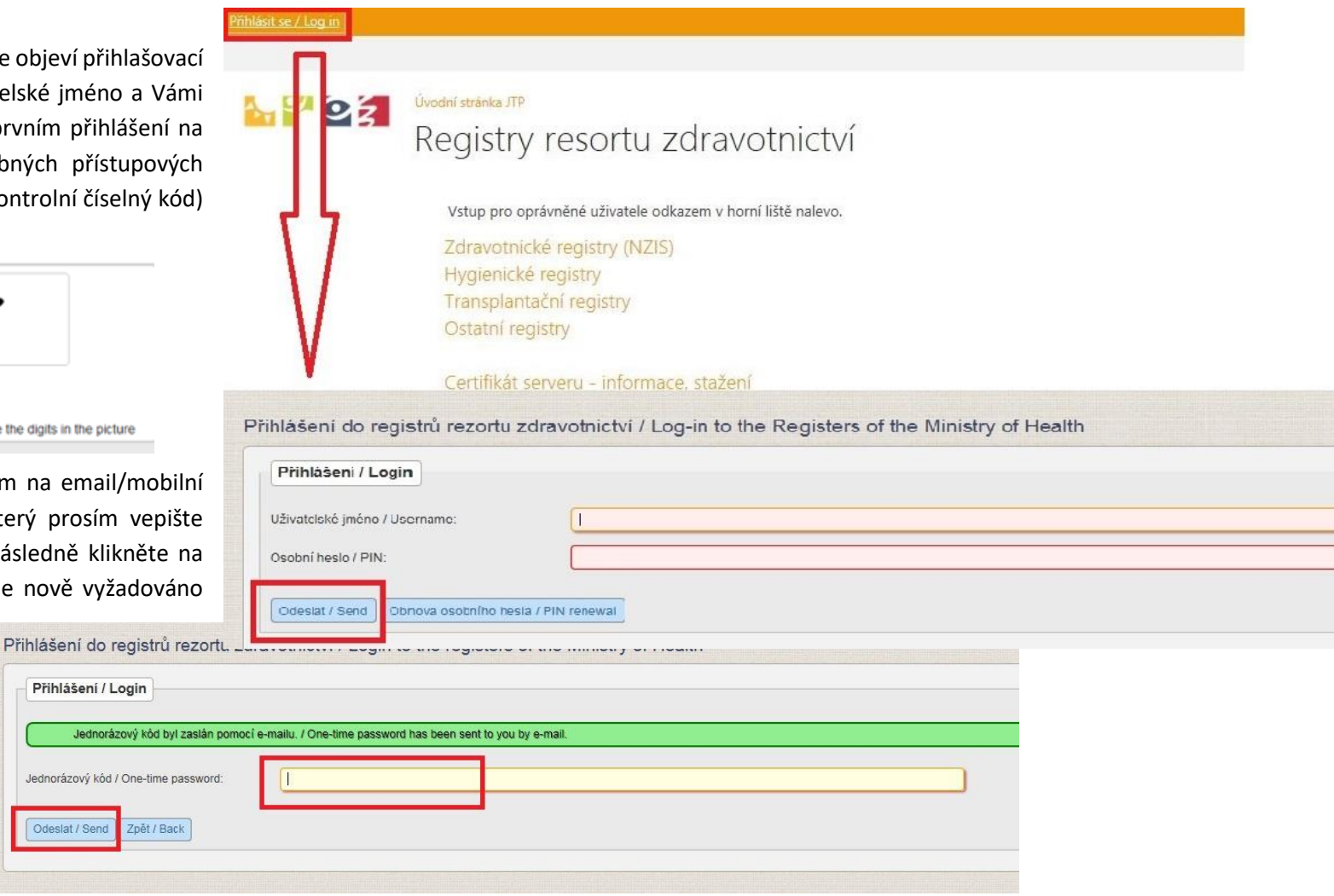

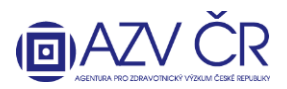

## **2) VYHLEDÁNÍ PROJEKTU**

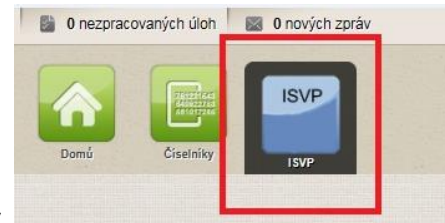

Po přihlášení vyberete ikonku "ISVP"

Pro vyplnění Závěrečné zprávy financovaného projektu (V realizaci) musíte mít roli "Navrhovatel", v případě, že máte u své osoby zadáno více rolí či institucí, zkontrolujte, **zda máte vybranou správnou roli a instituci, za kterou zprávu hodláte podat.**

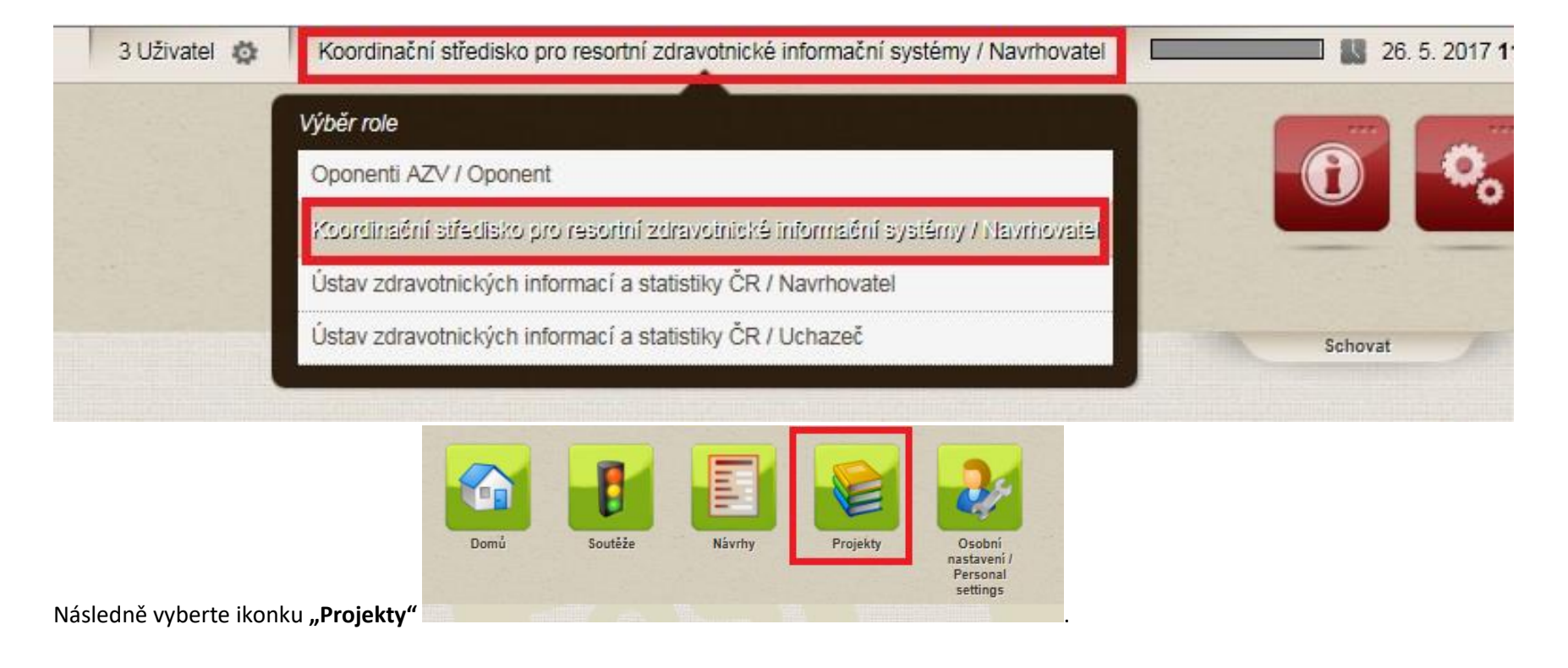

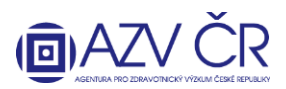

Tímto se Vám otevře "Seznam projektů", kde naleznete pouze projekty v realizaci (realizované a všechny ostatní nefinancované, nepodané, nerozhodnuté projekty, naleznete pod ikonkou "Návrhy"). Pro vyhledání správného projektu lze použít vyhledávací filtry, buď vepsáním textu či výběrem z číselníku a VŽDY po potvrzení tlačítkem "Vyhledat". Vyhledané projekty lze taktéž vygenerovat do Excelu, a to tlačítkem "Export". Pokud se projekt nezobrazuje, zrušte nastavené filtry "Zrušit filtr" či zaškrtněte možnost "**Všechny projekty**". Zaškrtnutá možnost "**Auto**" automaticky doplňuje seznam po znovunačtení obrazovky. Pro otevření projektu klikněte na tlačítko **"Detail"** u vybraného projektu.

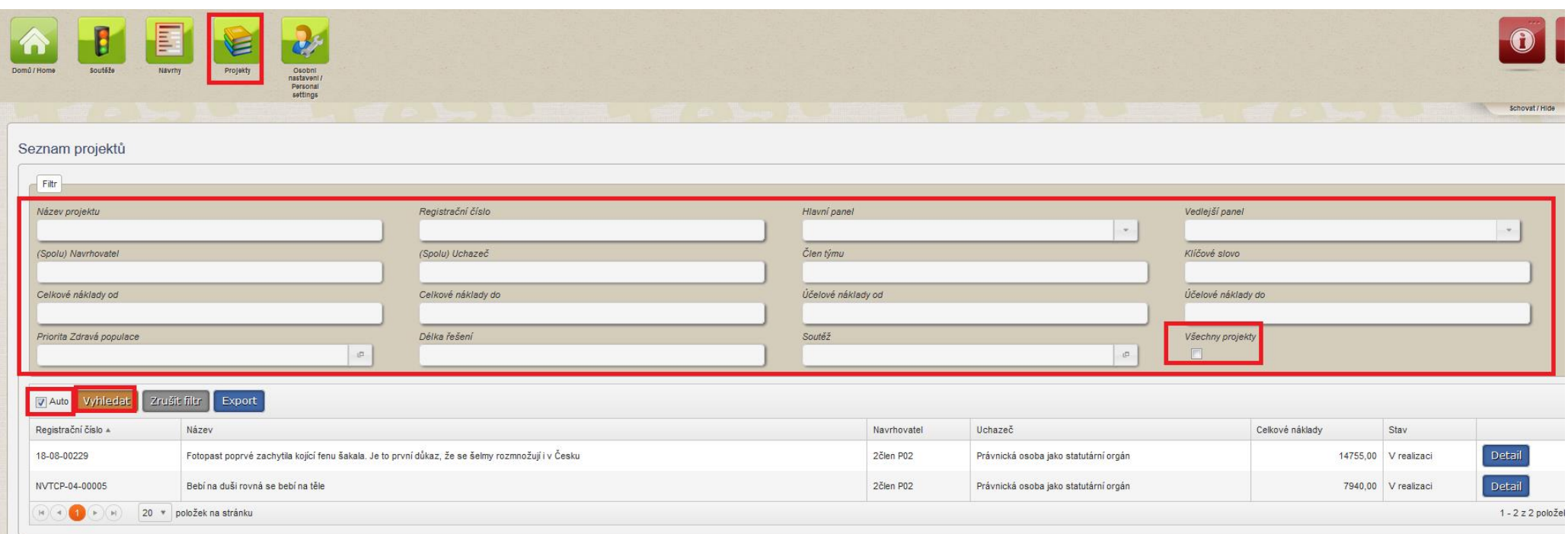

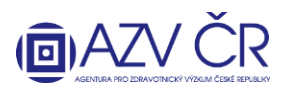

## **3) VYPLŇOVÁNÍ ZÁVĚREČNÉ ZPRÁVY PROJEKTU (nahoře musí být uvedeno "Závěrečná zpráva k projektu XXXXXXX za rok 201x")**

Závěrečnou zpravu naleznete na detailu konktétního projektu v záložce **"Detail"** srolování dolů do sekce **"Dílčí / závěrečné zprávy"** a po kliknutí na **"Otevřít"** v příslušném řádku (označeno rokem a typem zprávy).

# Detail projektu NVTCP-03-00006

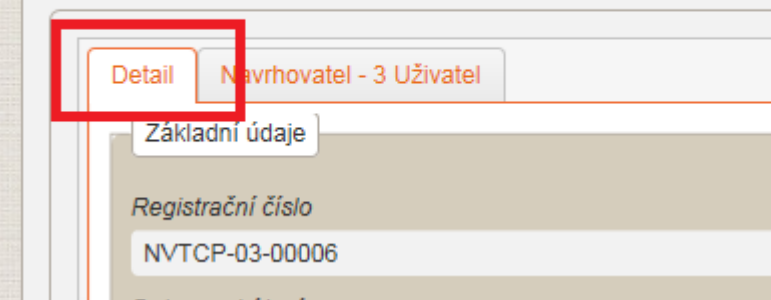

#### Dílčí / závěrečné zprávy

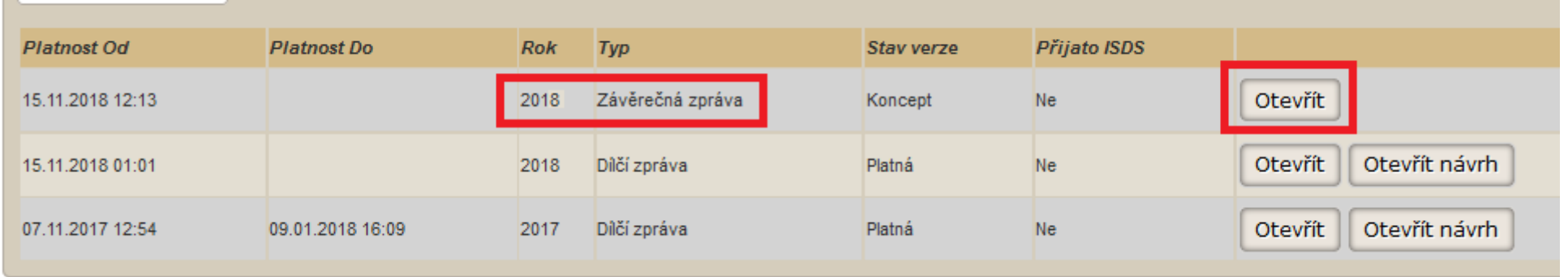

Závěrečnou zprávu doporučujeme průběžně ukládat, a to pomocí tlačítek "Uložit" příp. "Uložit a zavřít", pokud nechcete dále pokračovat v tvorbě ZZ. Tlačítko "Zpět" Vás vrátí do detailu projektu. Tlačítkem "Zkušební tisk" vytisknete zkušební PDF zprávy. Pokud chcete provést kontrolu vyplněných polí, použijte tlačítko "Zkontrolovat", NEJDŘÍVE VŠAK ZPRÁVU ULOŽTE A AŽ NÁSLEDNĚ STISKNĚTE TOTO TLAČÍTKO (pokud nedojde k uložení před stisknutím "Zkontrolovat" a objeví se Vám validační protokol s chybami, dosavadní změny nebudou uloženy!). Pro podání projektu resp. získání finálního PDF použijte "Finalizovat a podat".

Uložit a zavřít Uložit Zpět Zkontrolovat Finalizovat a podat Zkušební tisk

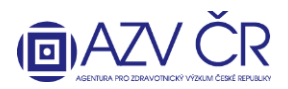

Standardně jsou záložky projektu či ZZ rozbalené, lze je však zabalit kliknutím na příslušný název dané části.

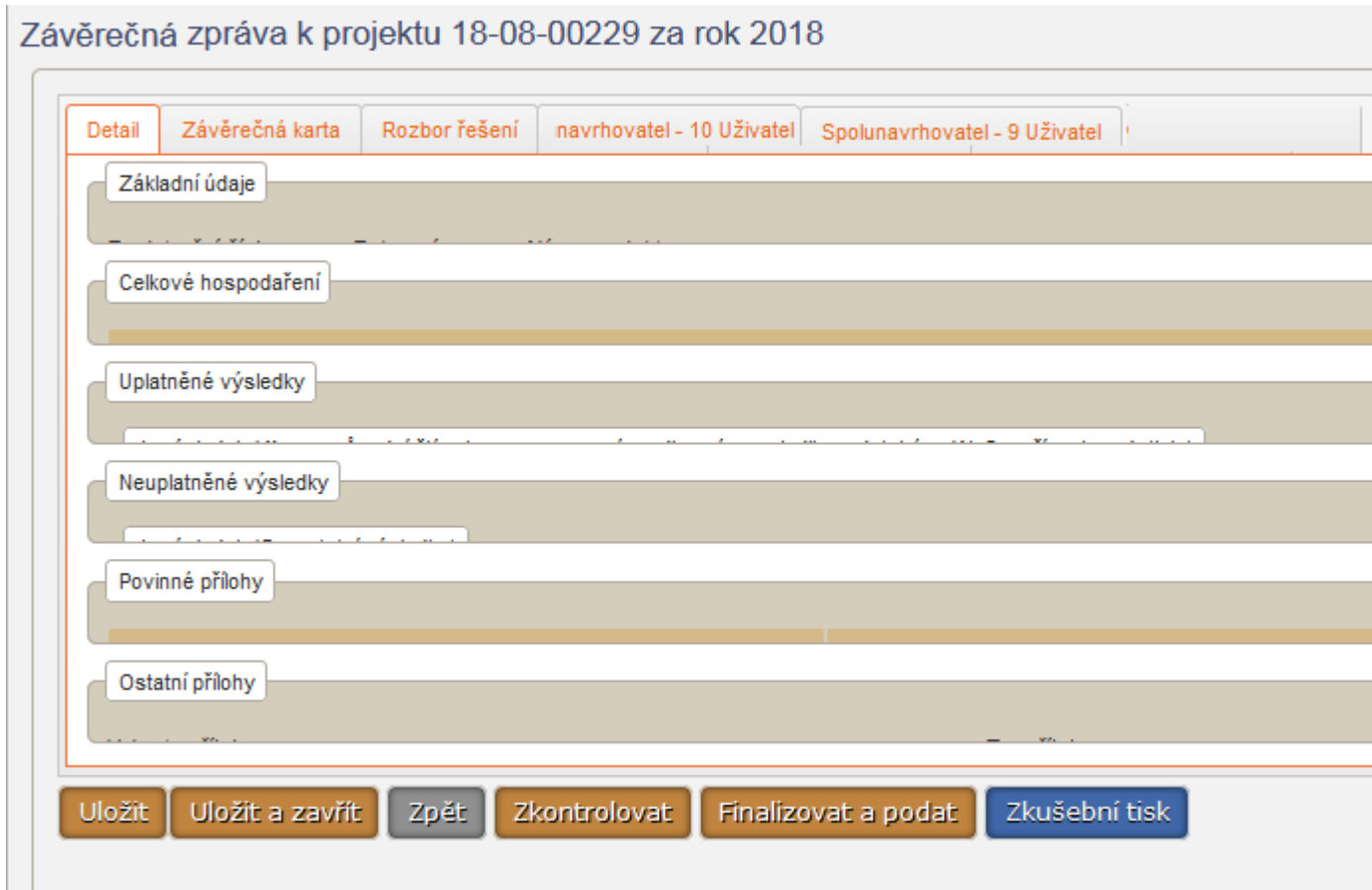

Závěrečná zpráva obsahuje min. čtyři záložky "Detail", "Závěrečná karta", "Rozbor řešení" a "Navrhovatel - xxxxxx" příp. "Spolunavrhovatel - xxxxxx" (pokud na projektu figuruje), tato záložka je rozdělena ještě na dvě, a to **"Náklady – rozpis"** a **"Náklady - Zdůvodnění nákladů"**. Záložka **"Detail"** je editovatelná i pro spoluřešitele a jeho pověřenou osobu, záložky "Závěrečná karta" a "Rozbor řešení" jsou viditelné a editovatelné pouze pro řešitele příp. jím pověřenou osobu (pro spolunavrhovatele (spoluřešitele) a jím pověřenou osobu jsou tyto záložky pouze viditelné, nikoliv editovatelné). Záložky "Navrhovatel – xxxxxx" resp. "Spolunavrhovatel – xxxxxx" může editovat pouze daný navrhovatel (řešitel) a jím pověřená osoba resp. spolunavrhovatel (spoluřešitel) a jím pověřená osoba.

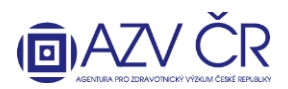

Na kartě **"Detail"** naleznete **"Základní údaje"**, tato část je generovaná a nevyplňuje se, obdobně jako část **"Celkové hospodaření"**, která bude automaticky doplněna dle vepsaných údajů, **"Dosažené výsledky řešení projektu za celou dobu řešení"** (Uveďte výsledek, který byl publikován, realizován, patentován, zpřístupněn na Internetu apod. Tento výsledek byl či bude v nejbližším možném termínu předán do RIVu.)**, "Plánované výsledky"** (Uveďte výsledek, který plánujete publikovat, realizovat, je ve stavu před schválením/patentováním apod.), "Povinné přílohy" (zde je uveden původní popis projektu) a "Ostatní přílohy".

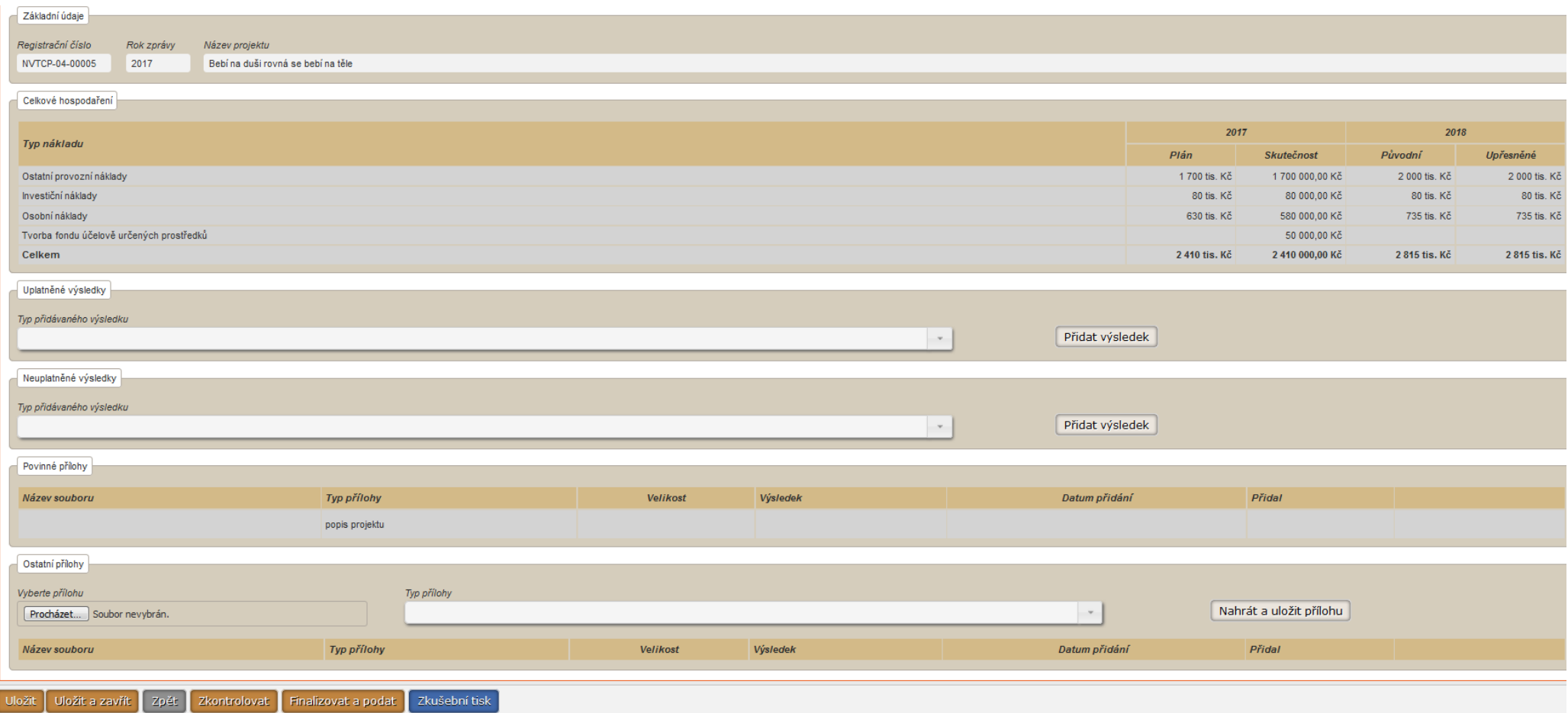

Na kartě **"Detail"** vyplňte všechny dosažené a plánované výsledky - **VYPLŇUJÍ SE VŠECHNY VÝSLEDKY ZA CELOUDOBU ŘEŠENÍ PROJEKTU!**, a to výběrem **"Typu výsledku"** a následným kliknutím na tlačítko "Přidat výsledek", následně se zobrazí údaje o výsledku, které je třeba doplnit vč. informace o dedikaci příp. impakt faktoru. Významný výsledek prosím označte pomocí zaškrtávátka **"Významný výsledek"**, tuto volbu lze provést **POUZE U 5 NEJVÝZNAMĚJŠÍCH VÝSLEDKŮ PROJEKTU** (tyto pak budou

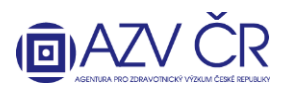

prokopírovány do PDF, část "Souhrn výsledků řešení projektu" ("Závěrečná karta") oddíl "Úplné bibliografické údaje o maximálně pěti nejvýznamnějších výstupech

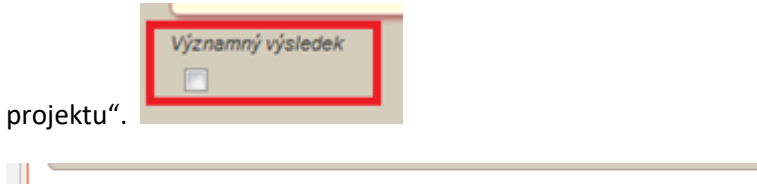

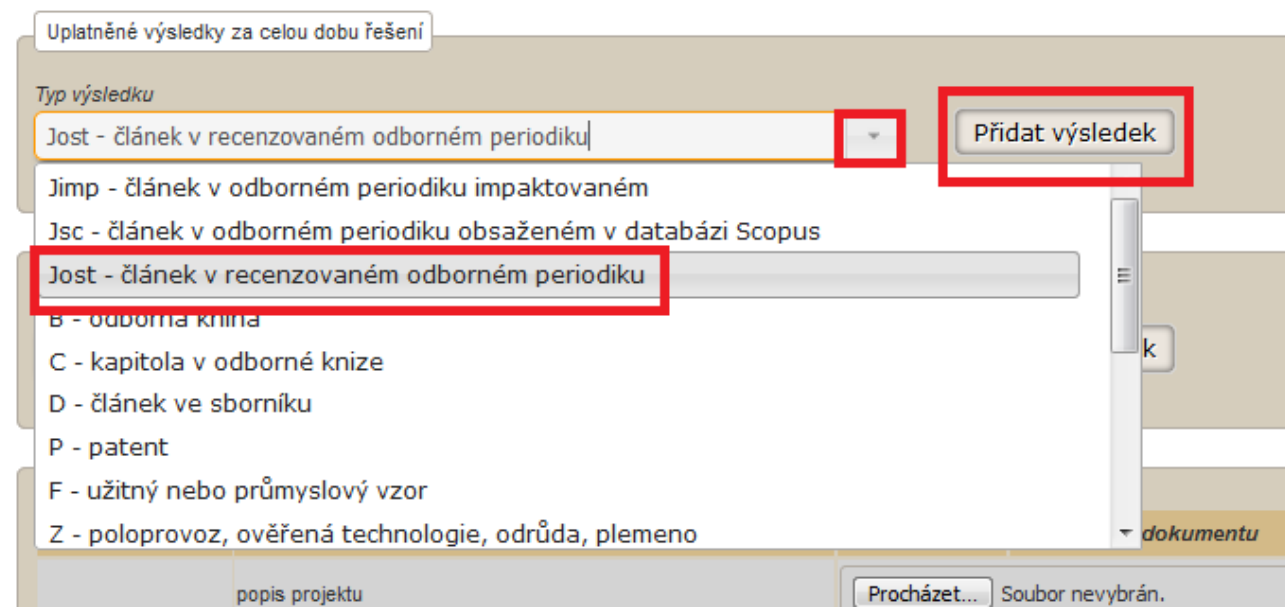

U publikačních výsledků přidejte přílohu (PDF) např. sken článku, manuskript, kapitolu, údaje o knize rovnou k danému výsledku (vyhledáním přílohy v PC a následném stisknutí "**Nahrát a uložit přílohu**", příloha se po uložení celého projektu nahraje i do seznamu "**Ostatních příloh**". Přímo u výsledku či v seznamu ji lze příp. smazat (osobou, která ji vložila, příp. řešitelem nebo jeho pověřenou osobou). Zadaný výsledek jde příp. přesunout do neuplatněných výsledků a naopak (tlačítko "Přesunout do neuplatněných") či odebrat výsledek stisknutím "Smazat výsledek".

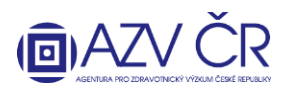

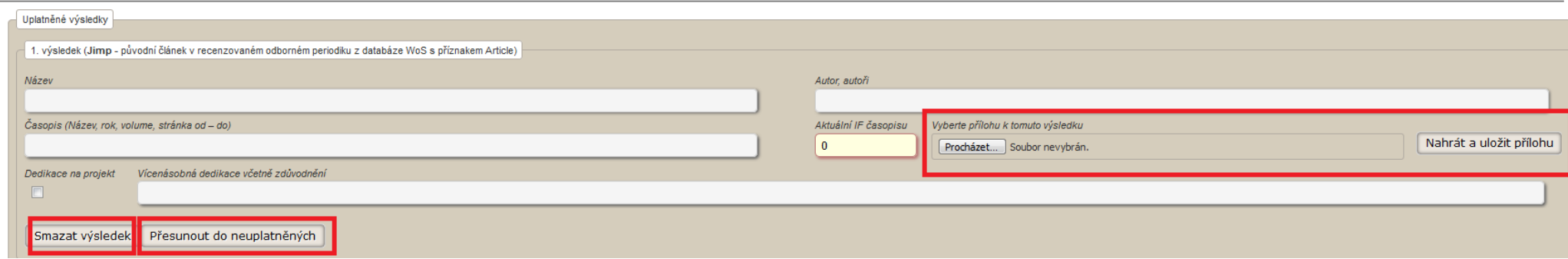

Přílohy, které je nutné k ZZ přiložit, prosím přiložte v části "Ostatní přílohy", přílohy se vkládají za všechny účastníky projektu. Přílohu vložíte po kliknutí na "Procházet", výběrem souboru k nahrání (z PC, flashdisku ...) a následným výběrem "Typu přílohy" např. "výpis ze samotného analytického účtu" a kliknutím na "Nahrát a uložit **přílohu"**.

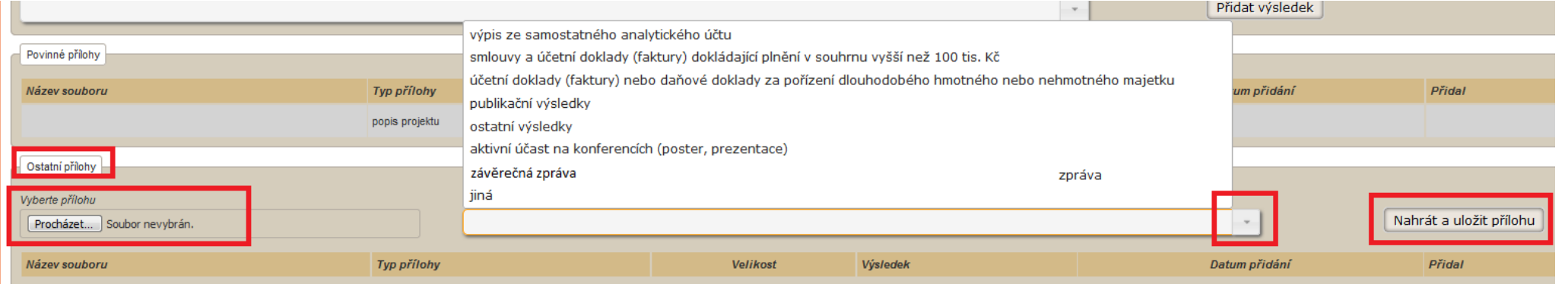

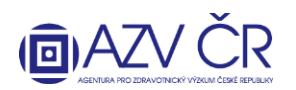

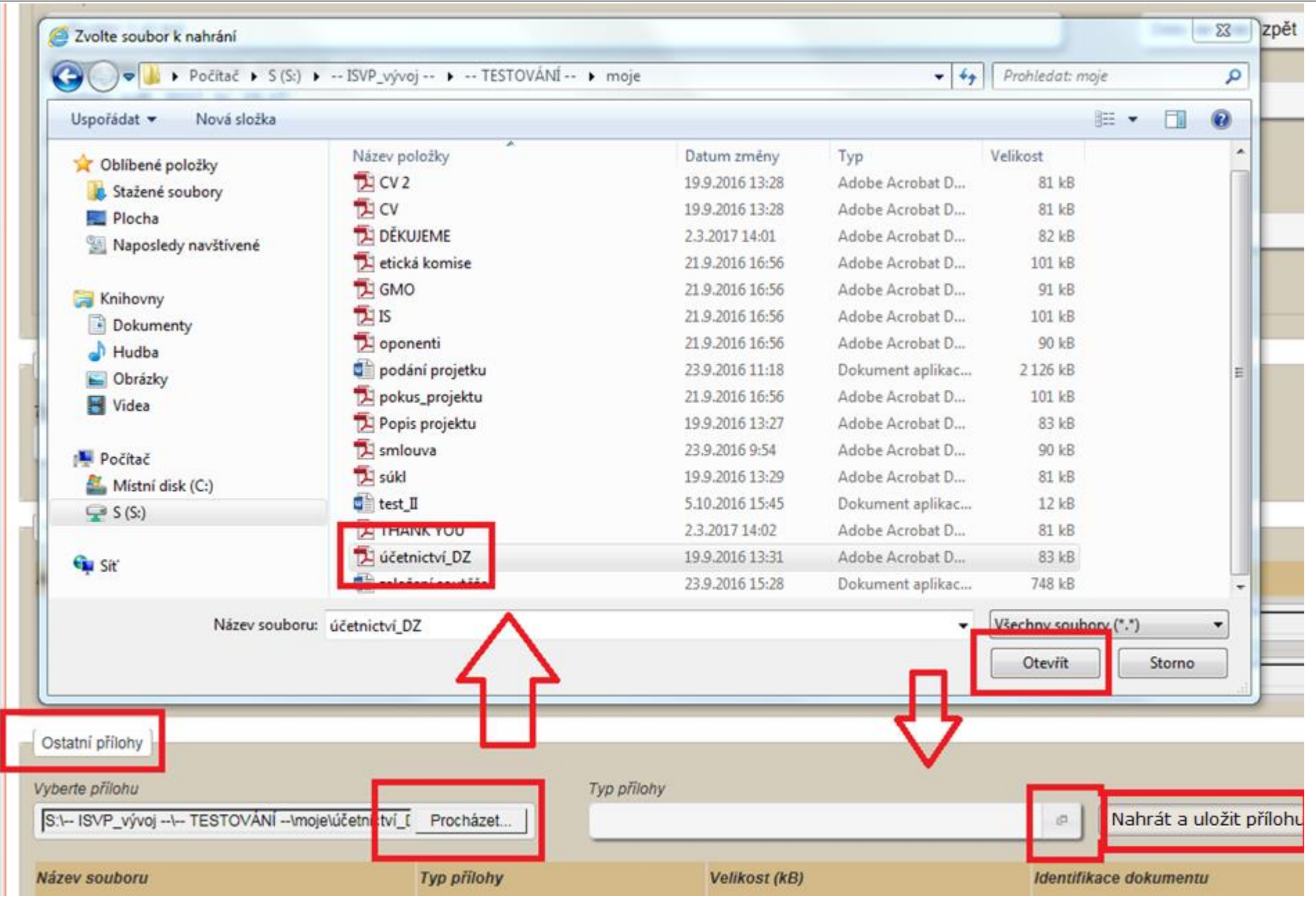

**AGENTURA PRO ZDRAVOTNICKÝ VÝZKUM ČESKÉ REPUBLIKY** Ruská 2412/85, 100 05 Praha 10, IČ: 03009491, DIČ: CZ03009491, e-mail: info@azvcr.cz, web: www.azvcr.cz, ISDS: f7eike4 Sekretariát: +420 271 019 257

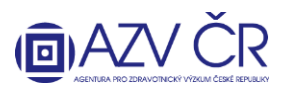

Do karty **"Závěrečná karta"** vyplňte **"Souhrn výsledků řešení celého projektu a naplnění cílů projektu – česky"**, **"Souhrn výsledků řešení celého projektu a naplnění cílů projektu – anglicky"** a **"V čem vidíte hlavní přínos výsledků tohoto projektu – česky"**.

Závěrečná zpráva k projektu NVTCP-03-00006 za rok 2019

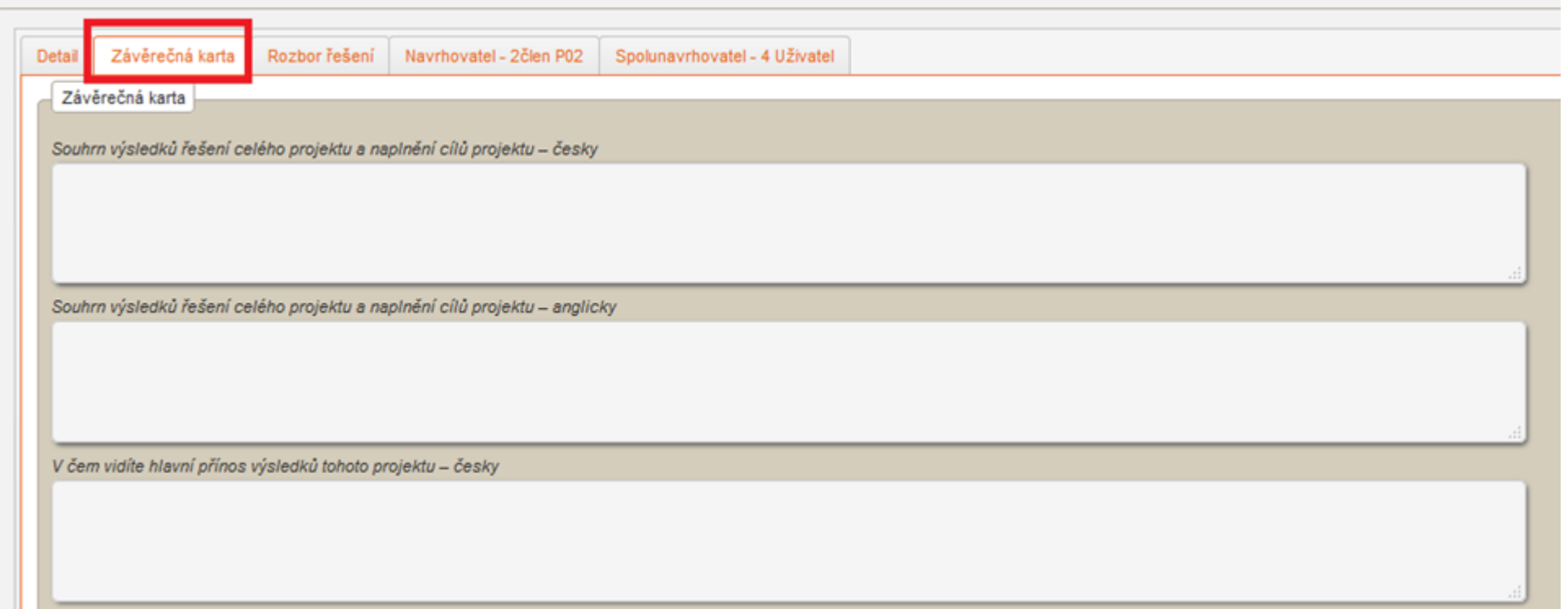

Do části "Rozbor řešení" vyplníte průběh dosavadního řešení za celou dobu trvání projektu vč. posledního roku řešení do požadovaných částí: "Postup prací při řešení **projektu/ rozbor řešení projektu na pracovišti řešitele a spoluřešitelů včetně zdůvodnění případného odklonu řešení projektu proti schválenému návrhu projektu, dosažené výsledky projektu"**, **"Využití technického a přístrojového vybavení pořízeného z účelových prostředků"**, **"Stručná zpráva o průběhu a výsledcích tuzemských a**  zahraničních cest" a "Celkové shrnutí řešení projektu". V případě, že se jedná o obsáhlý text či obsahuje obrázky, grafy, tabulky apod., uveďte v tomto poli nejdůležitější **body a odkaz na přílohu zprávy, kde bude uveden detailní rozbor řešení projektu tj. dokument PDF, který vložíte do části "Ostatní přílohy" jako typ přílohy "závěrečná zpráva"**

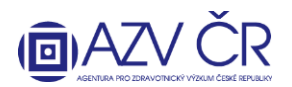

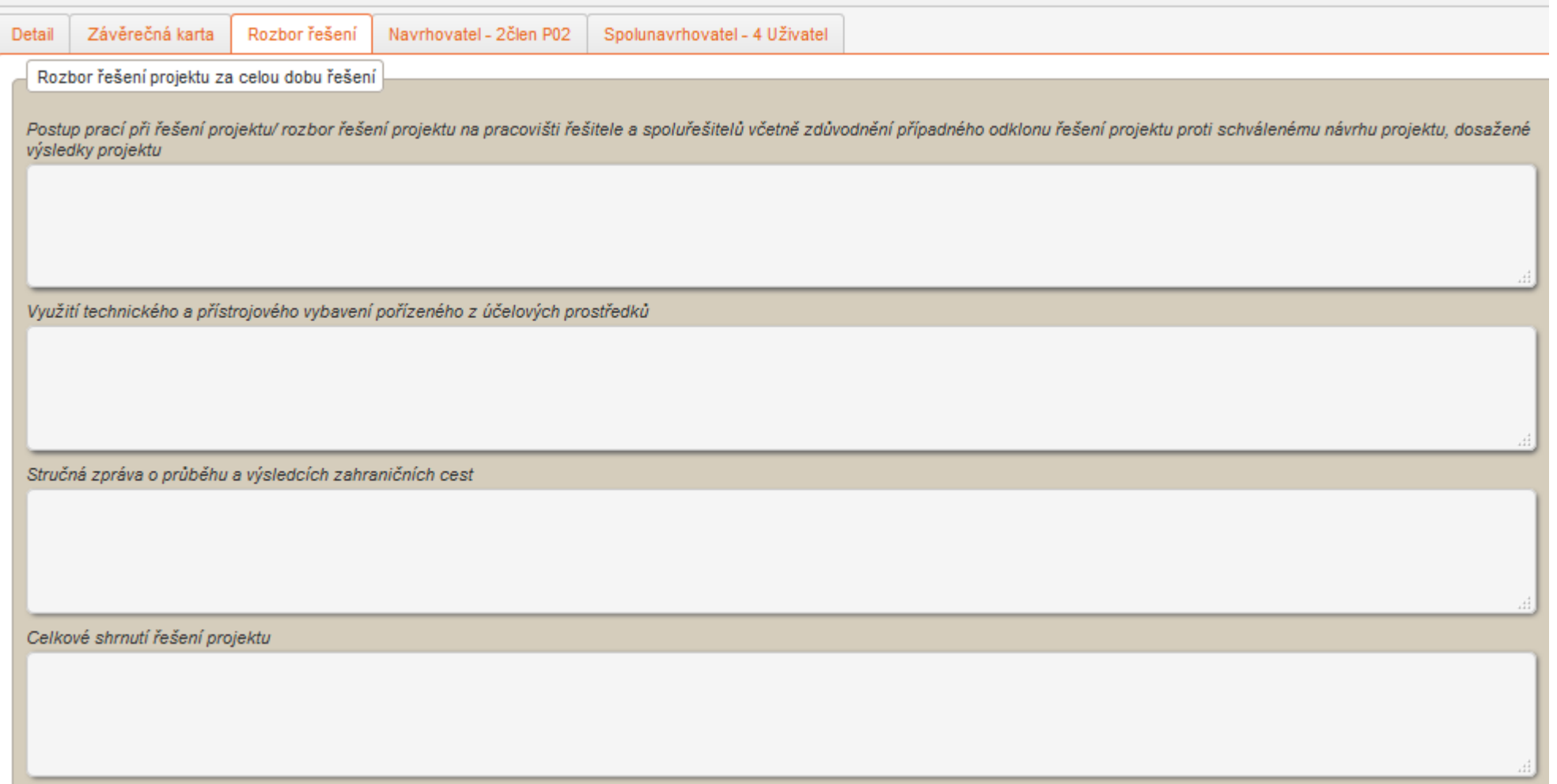

"Navrhovatel – xxxxxx" (příp. "Spolunavrhovatel – xxxxxx"), tato záložka je rozdělena na dvě další záložky, a to "Náklady – rozpis" a "Náklady - Zdůvodnění nákladů".

"Náklady – rozpis": v této záložce vyplňujete skutečně čerpané prostředky (vč. spolufinancování) do položek označených "Skutečnost", a to s přesností na haléře (v Kč **s přesností na dvě desetinná místa). Skutečnost je navýšena o plánované kofinancování a příp. čerpané nespotřebované účelově určené prostředky tzv. NÚUP.** Tato část obsahuje: "Ostatní provozní náklady" tj. rozpis provozních nákladů (nesmí být překročeny limity tj. cestovní náklady 80 tis. Kč v prvním roce řešení a v následujících letech 150 tis. Kč a dále doplňková náklady, které tvoří max. 20% účelové podpory bez investičních nákladů), "Finanční zajištění projektu", zde uvedete příp. spolufinancování

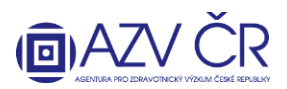

projektu, **"Investiční náklady"**, zde bude uvedeno pořízení dlouhodobého hmotného/nehmotného majetku, pokud bylo v návrhu projektu plánováno, **"Osobní náklady**  mzdy" a "Osobní náklady - dohody" viz dále, "Osobní náklady - ostatní" zde uvedete odvody tj. sociální a zdravotní pojištění příp. FKSP, "Čerpání fondu účelově určených **prostředků vytvořeného v minulých letech"** tuto část vyplní pouze instituce, které ze zákona mohou tvořit a čerpat FÚUP (tedy pouze veřejné vysoké školy a veřejné výzkumné instituce tj. ústavy Akademie věd neboli v.v.i.) a "Čerpání nespotřebovaných účelově určených prostředků z minulých let".

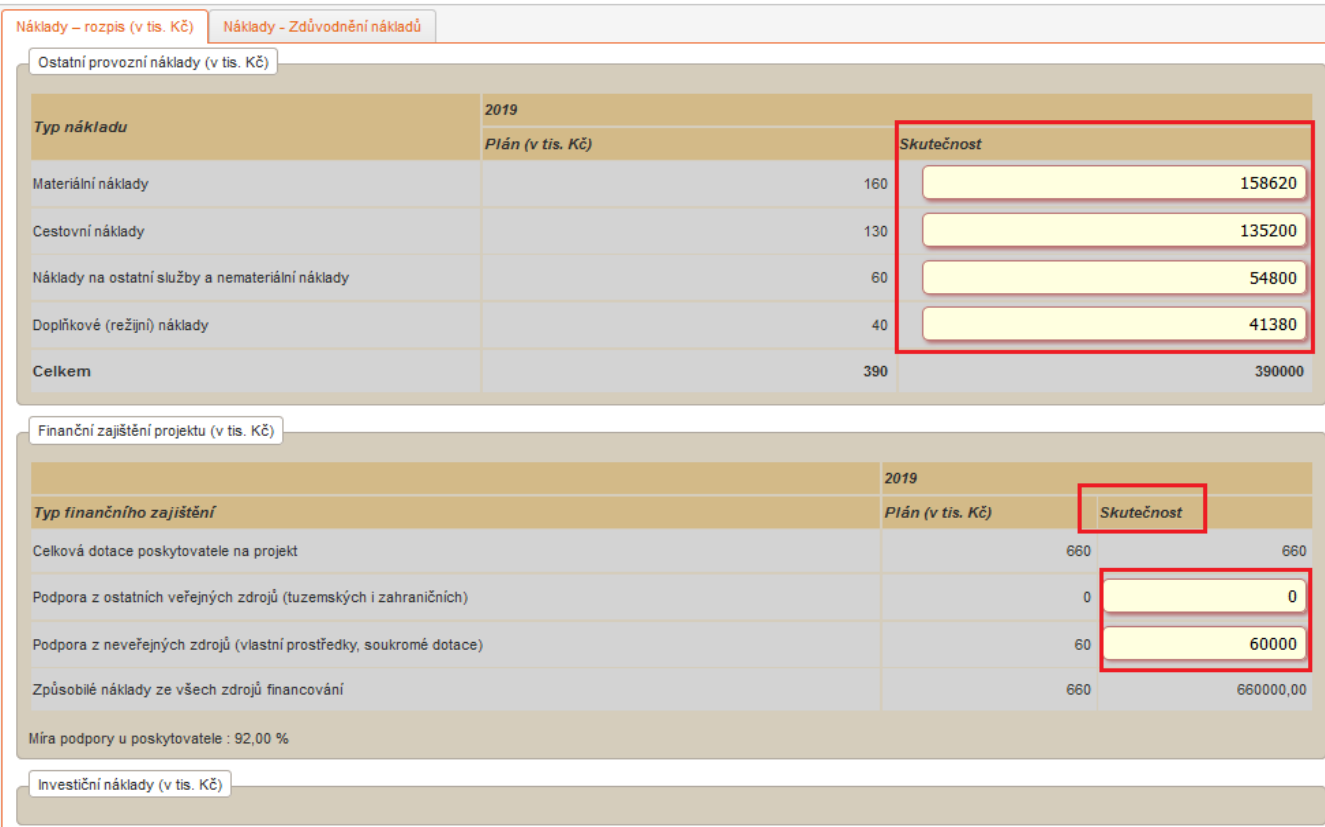

#### **Část "Osobní náklady - mzdy"**

Zde se vyplňují osoby, které mají (příp. budou mít) na projektu úvazek, je nutné dodržet podmínky spolu/řešitel min. úvazek 0,20; odborní spolupracovníci 0,10 (vyjma projektů z VES 2015 a prodloužených projektů); maximální úvazek 1,00 (vyjma souhrnného úvazku pro Administrativní/technické pracovníky).

Jako "1. člen týmu" je vždy předvyplněný řešitel příp. spoluřešitel, následuje zbytek týmu. Uvedete skutečný úvazek skutečnost", dále čerpanou mzdu "Mzda **skutečnost"** a příp. čerpanou mimořádnou odměnu, pokud byla plánována, **"Mimořádná odměna skutečnost"**. Úvazek a osoba řešitele příp. spoluřešitele nesmí být měněna

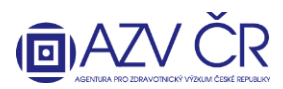

bez schválené žádosti o změnu, stejně tak požadování mimořádných odměn (pokud nebyly plánované v původním návrhu projektu). Pokud byla v projektu požadována mimořádná odměna, je nutné částku, která je uvedena ve sloupci "Mzda", zafinancovat ze zdrojů instituce/sponzora a doplnit do záložky "Náklady – souhrn" části "Finanční **zajištění projektu"**.

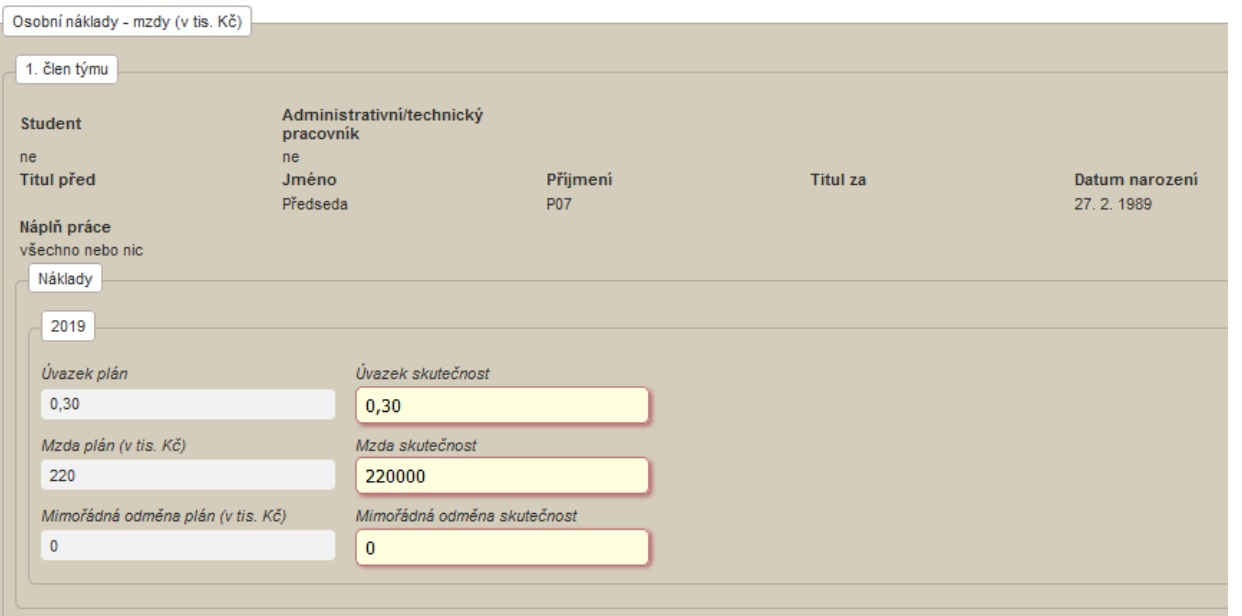

Další osoby lze přidat tlačítkem "Přidat člena týmu" příp. lze nově přidané osoby odebrat tlačítkem "Odebrat člena týmu". Úvazek pro administrativní/technický pracovník (ATP) se vyplňuje souhrnně a je nutné zaškrtnou, že se o tyto pracovníky jedná.

Pokud se na projektu podílejí studenti (tyto finance nelze použít pro jiné osoby, které nemají status "student" či k jinému účelu), je nutné zaškrtnou příslušné pole u "Student". U studentů a ATP se nepožaduje vyplnění "Jména", "Příjmení" a "Datu narození", u ostatních osob je toto nutné vyplnit. Pole "Náplň práce" je nutné vyplnit u všech nově přidaných osob.

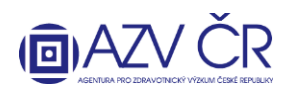

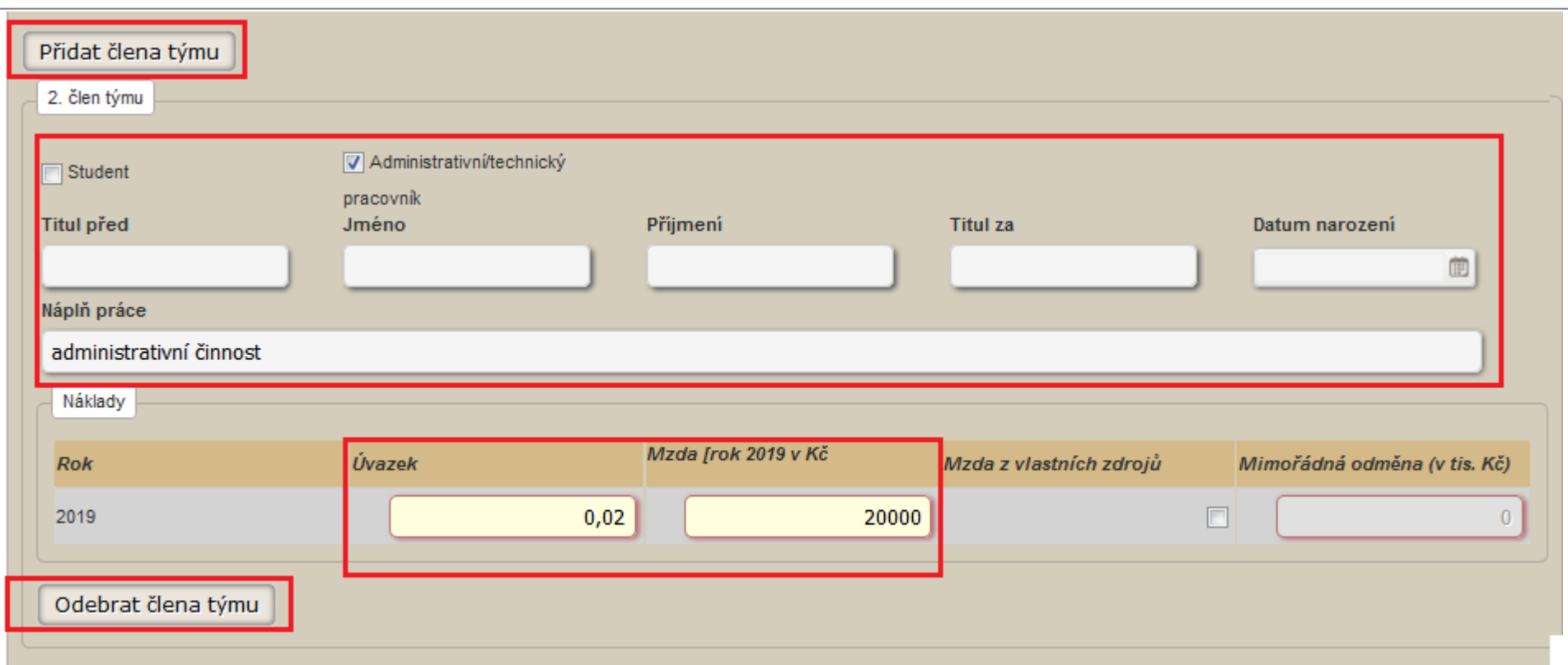

## **Část "Osobní náklady - dohody"**

Zde jsou uvedeny osoby, které spolupracovali na řešení na základě dohody o pracovní činnosti či dohody o provedení práce. Uvedete **"Počet hodin skutečnost"**, dále čerpanou částku **"Částka skutečnost"**. Osobu lze přidat kliknutím na **"Přidat dohodu"** či odebrat kliknutím na **"Odebrat dohodu"**. V případě, že se nejedná o studenta, je nutné vyplnit "Jméno", "Příjmení" a "Datum narození".

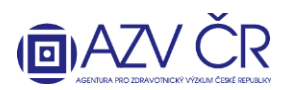

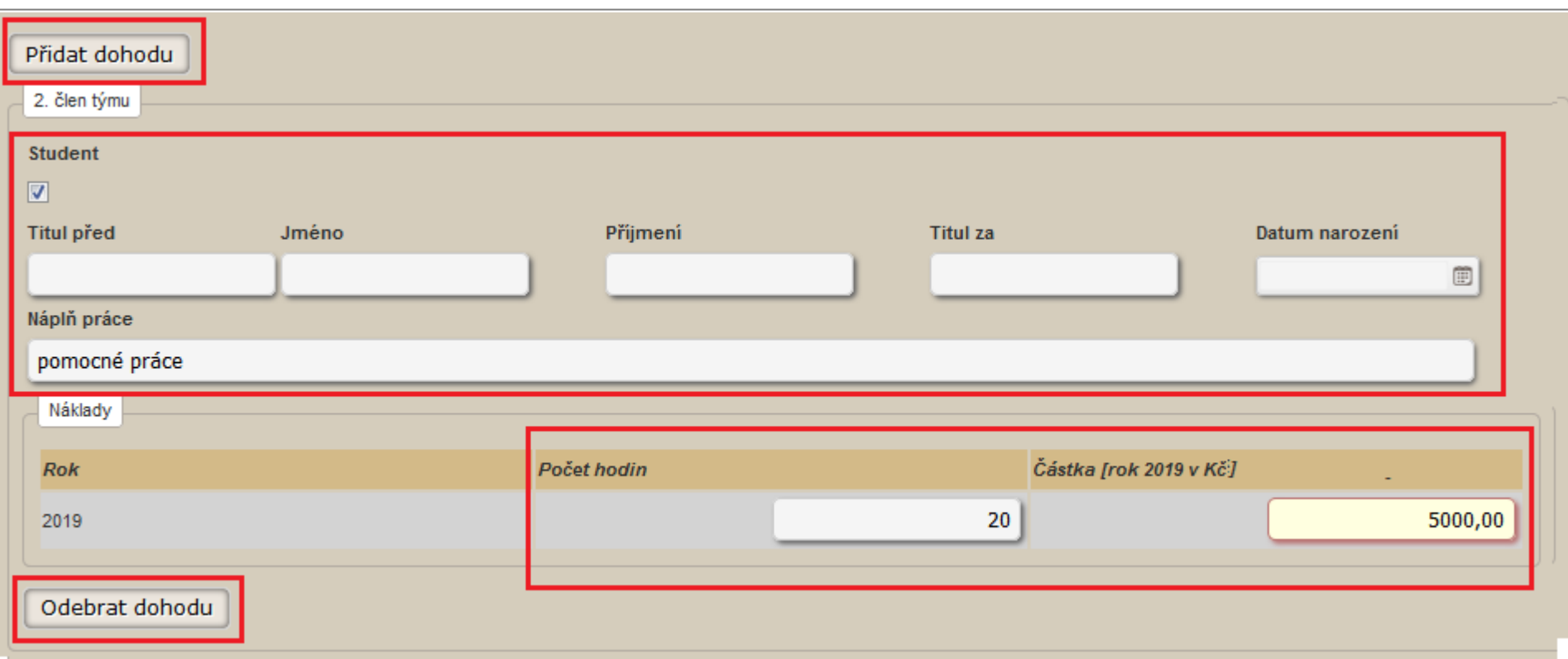

## **Fond účelově určených prostředků (FÚUP)**

Tento fond mohou ze zákona tvořit pouze veřejné vysoké školy a veřejné výzkumné instituce AV ČR (v.v.i.), a to dle podmínek zákona a pokynů poskytovatele (tvorba a následné čerpání je možné z neinvestičních prostředků, čerpání musí být v souladu s limity v zadávací dokumentaci – cestovné, režie atd.). Ve sloupci "Celkem za minulá léta" je vygenerovaná částka fondu z minulých let (nelze editovat). Do části **"Fond v roce 201x"** ve sloupci **"Tvorba k 31. 12."** ponechte nulu (v posledním roce řešení se nevyčerpané prostředky vrací), do sloupce "Čerpáno k 31. 12." uveďte případné čerpání fondu (vytvořeného v minulých letech) v daném roce. Ve sloupci "Fond celkem" je pak uvedena celková částka fondu, která bude vrácena v rámci finančního vypořádání. Zdůvodnění čerpání uveďte do příslušné části pojmenované "Rozpis použití fondu účelově určených **prostředků"**.

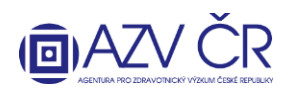

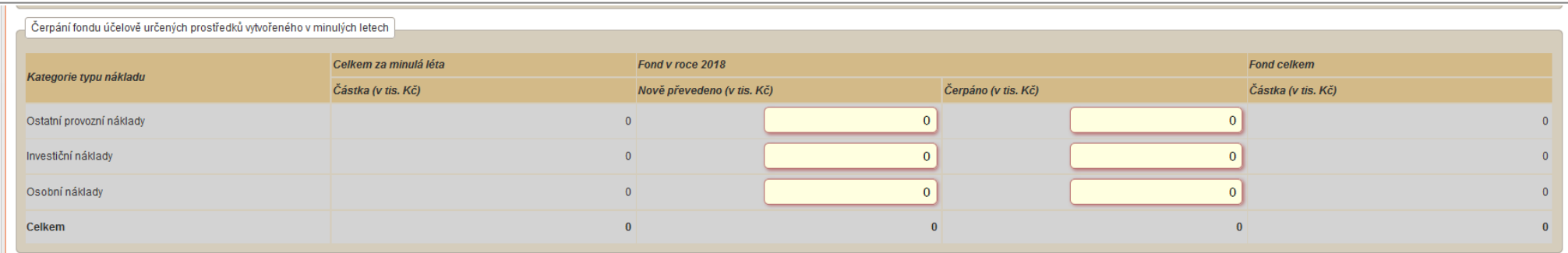

#### **Nespotřebované účelově určené prostředky (NÚUP)**

Ve sloupci **"Celkem za minulá léta"** je vygenerovaná nespotřebovaná částka účelové podpory z minulých let (nelze editovat). Do části **"NÚUP v roce 201x"** ve sloupci **"Nespotřebováno k 31. 12."** ponechte nulu (v posledním roce řešení se nevyčerpané prostředky vrací), do sloupce **"Čerpáno k 31. 12."** uveďte případné čerpání nespotřebovaných účelových prostředků (z minulých letech) v daném roce. **O tyto prostředky (skutečně čerpané NÚUP) by měly být navýšeny jednotlivé částky v čerpání (skutečnost) v položkách provozních, osobních, investičních nákladů.** Ve sloupci **"NÚUP celkem"** je pak uvedena celková částka, která bude vrácena v rámci finančního vypořádání. Zdůvodnění čerpání nespotřebovaných prostředků uveďte do příslušné části pojmenované **"Rozpis použití nespotřebovaných účelově určených prostředků"**.

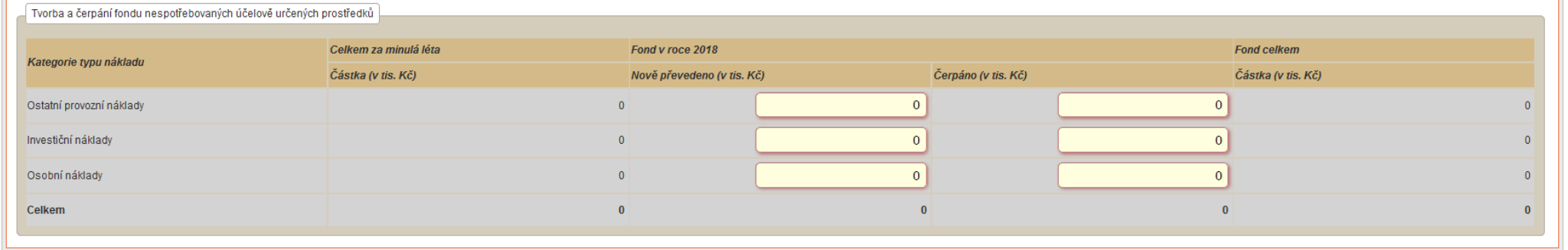

Do záložky "Náklady - Zdůvodnění nákladů" uveďte zdůvodnění nákladů (Materiální náklady/Cestovní náklady/Náklady na ostatní služby a nemateriální náklady/Osobní náklady/Investiční náklady/Přesuny prostředků/Rozpis použití fondu účelově určených prostředků/Rozpis použití nespotřebovaných účelově určených prostředků), a to čerpaných/změněných/tvořených v daném roce do části "Náklady - Zdůvodnění čerpaných nákladů pro rok 201x". Do pole pro zdůvodnění přesunů a změn tj. "Přesuny **prostředků"**, je nutné řádně zdůvodnit veškeré změny a přesuny nákladů, především ty, ke kterým není třeba podání žádosti o schválení změny.

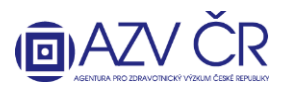

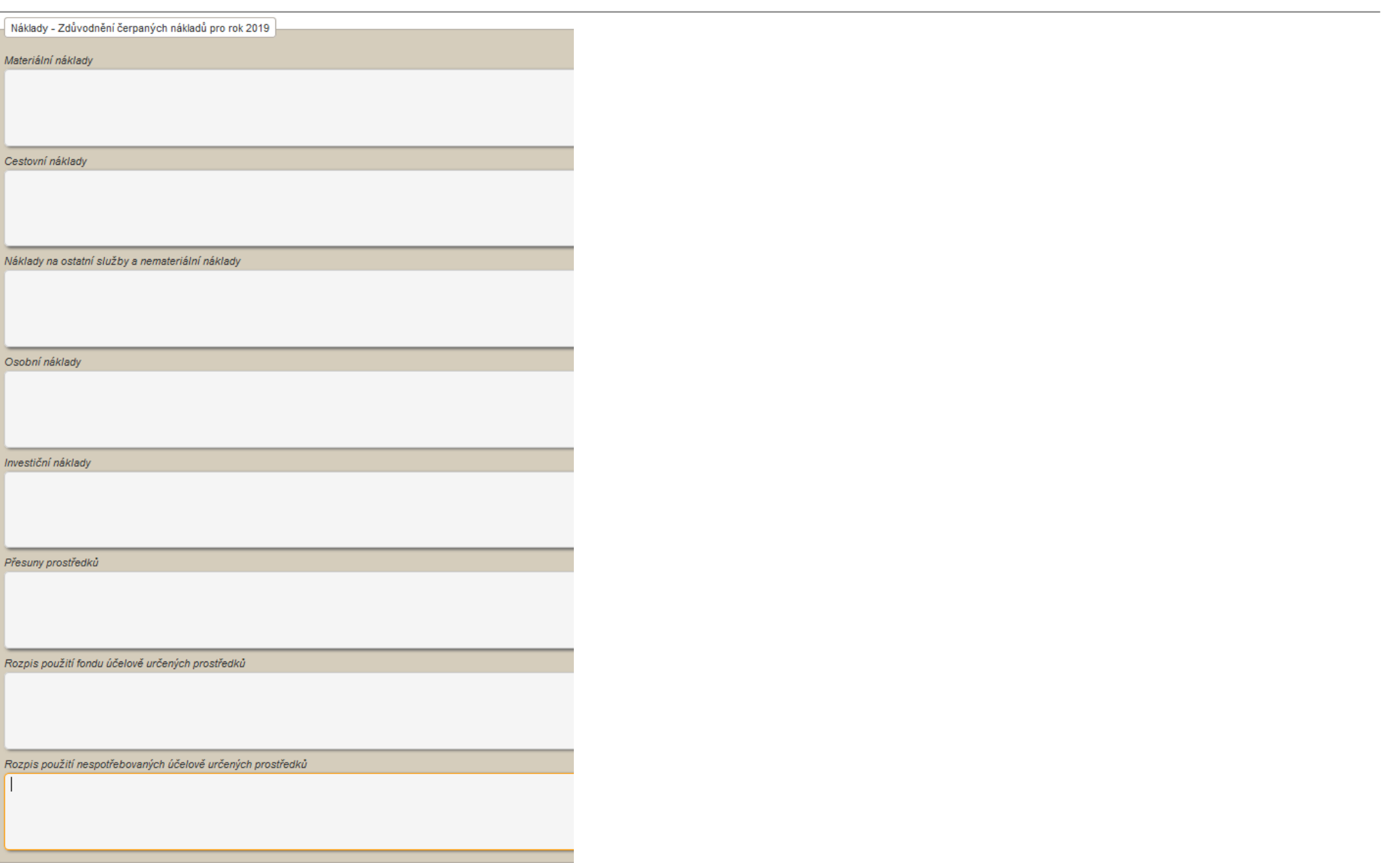

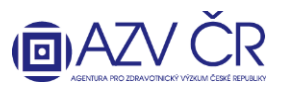

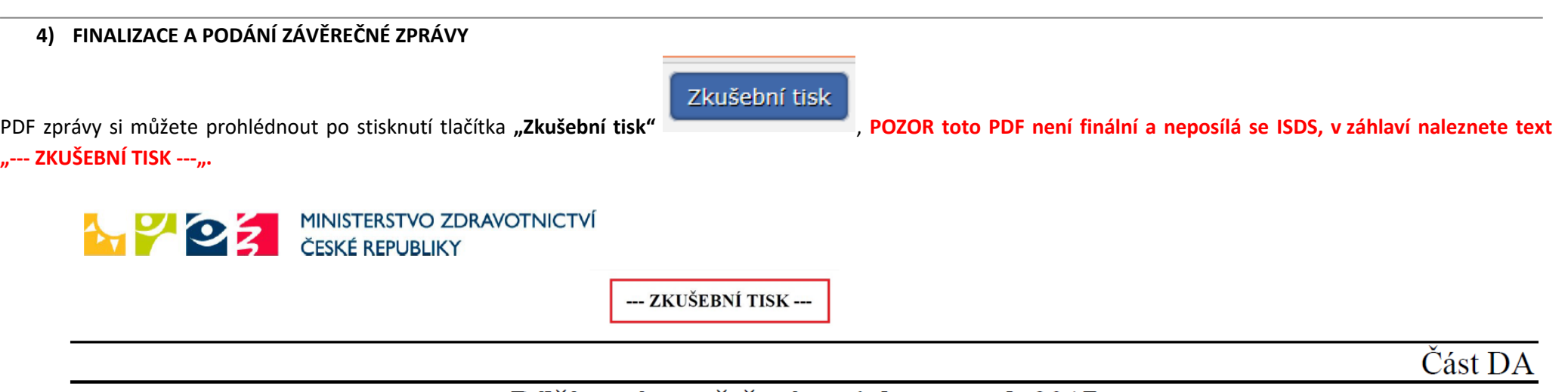

# Dílčí zpráva o řešení projektu za rok 2017

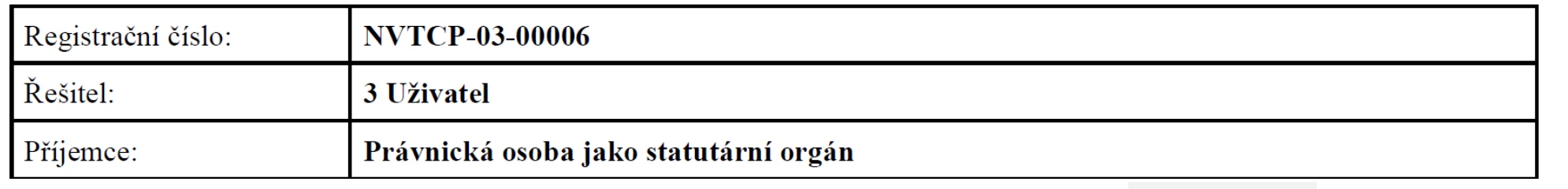

Zkontrolovat Pokud máte vyplněnou celou Závěrečnou zprávu, doporučujeme provést kontrolu vyplněných polí tlačítkem "Zkontrolovat" (NEJPRVE VŠAK ZPRÁVU ULOŽTE). Pokud je v ZZ chyba, objeví se červený pruh s textem popisující chybu (zde na obrázku např. čerpání je vyšší oproti plánu).

Celková hodnota skutečného čerpání v kategorii Ostatní provozní náklady v roce 2017 je oproti plánu ve stejném roce vyšší než maximální povolená hodnota 10000,00.<br>Celková hodnota skutečného čerpání v kategorii Osobní nákla

Celková účelová podpora nemůže být vyšší než schválená pro daný rok.

Pokud se objeví hlášení s vykřičníkem ve žlutém trojúhelníku, jedná se jen o upozornění a zpráva lze finalizovat.

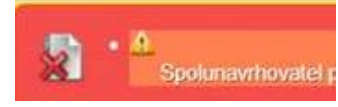

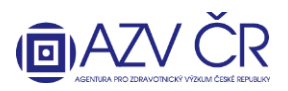

Pokud je ZZ vyplněna v pořádku, objeví se zelený pruh s textem "Zpráva je v pořádku".

Pokud je ZZ v pořádku, lze zprávu podat a získat tedy finální PDF, které se posílá ISDS. Použijte tlačítko "Finalizovat a podat" **in produkce a podatu a podatu a podatu a podatu a podatu a podatu a podratu a podratu a podr** se potvrzovací okno s textem **"Opravdu chcete projekt finalizovat?"**. Pokud se návrh podařilo finalizovat, objeví se text **"Zpráva byla úspěšně podána"**.

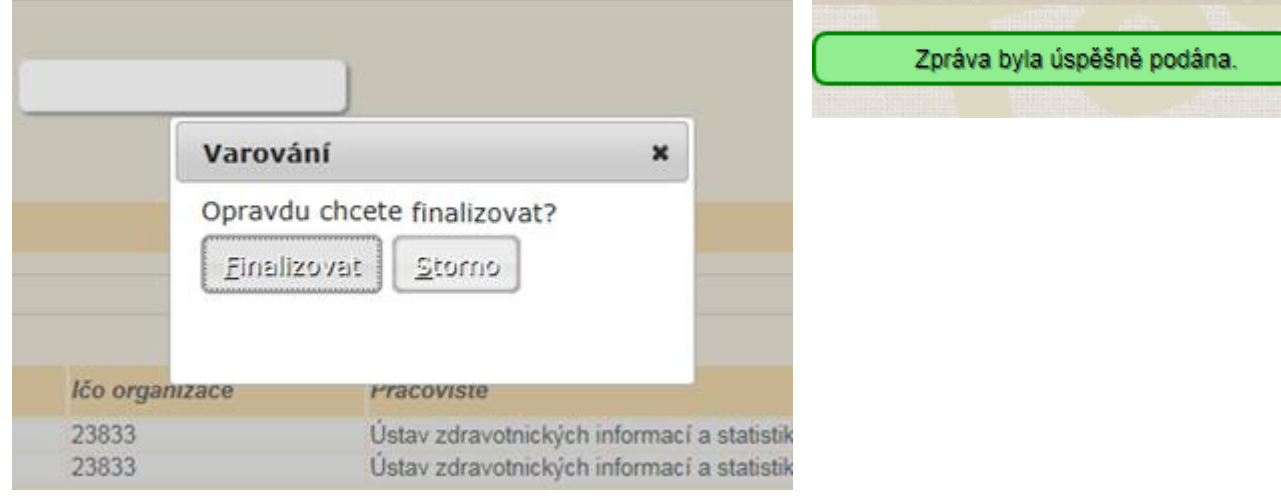

#### **5) ZASLÁNÍ ZÁVĚREČNÉ ZPRÁVY PROJEKTU (nahoře musí být uvedeno "Detail projektu XXXXXXX")**

Nyní se vraťte do "Detailu projektu xxxxx" (např. ikona "Projekty") a záložky "Detail" v části "Dílčí / závěrečné zprávy" stáhněte PDF, a to stisknutím tlačítka "Otevřít návrh". Dokument uložte tlačítkem "Uložit", příp. lze zobrazit složku, kde máte návrh uložen "Otevřít složku".

Finalizovat a podat

19

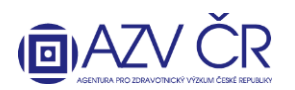

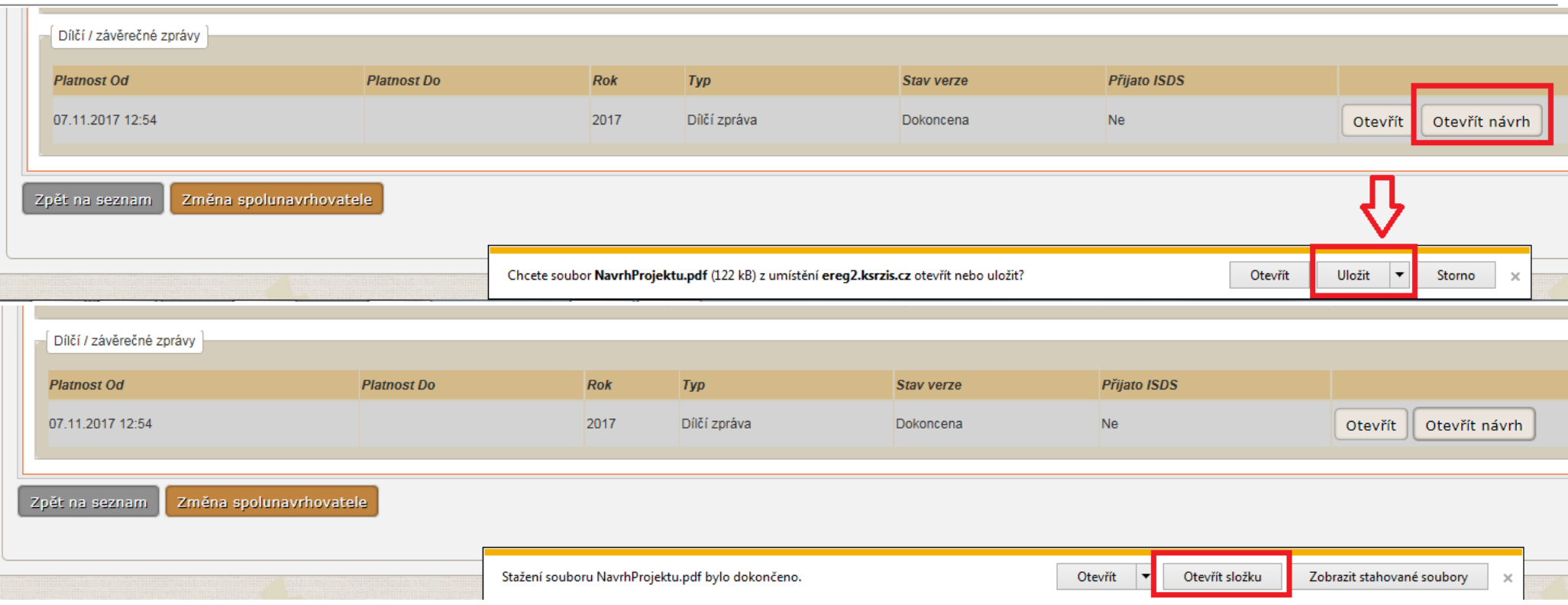

ZZ přejmenovávejte funkčností "Přejmenovat" např. v "Průzkumníku". Návrh projektu otevřený např. v programu Acrobat Reader znovu neukládejte ("Uložit" či "Uložit **jako…"**).

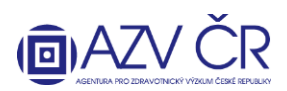

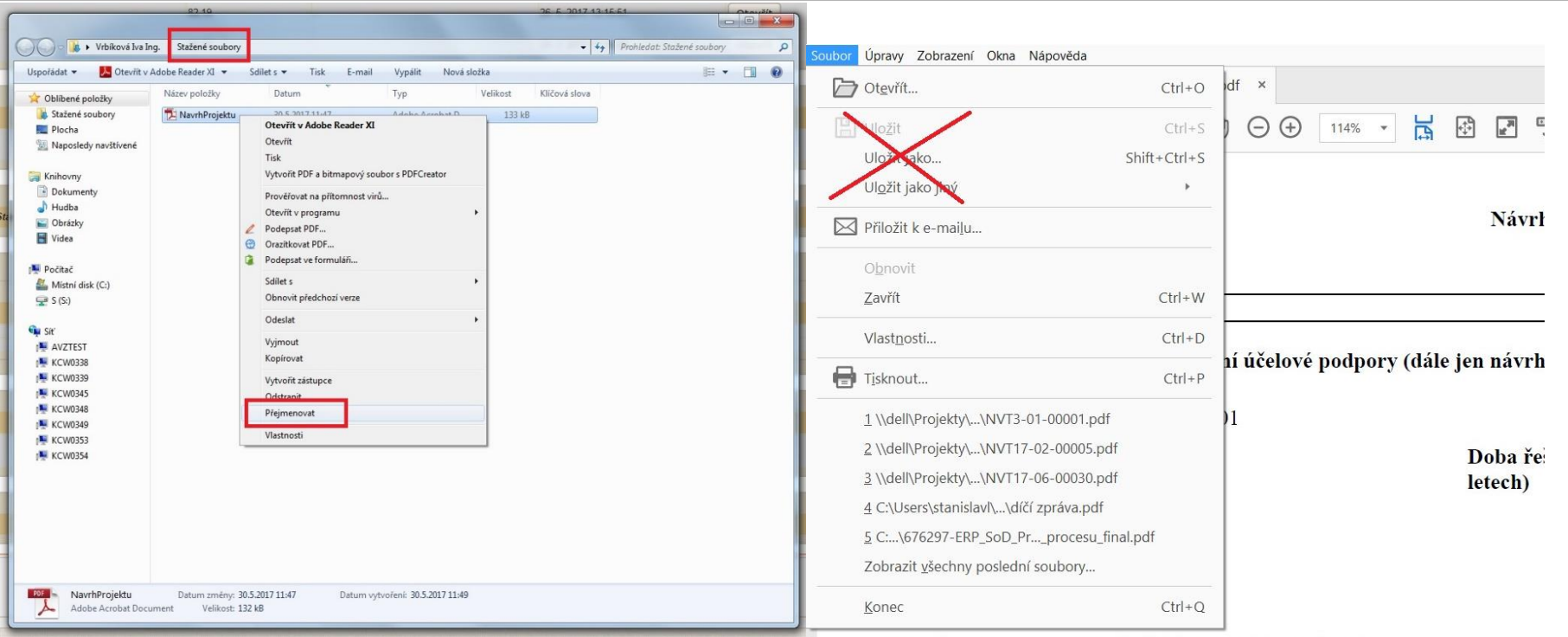

Takto stažený návrh (PDF) projektu odešlete datovou schránkou do datové schránky AZV ČR s identifikátorem "f**7eike4**".

#### **6) KONTROLA SPRÁROVÁNÍ PODANÉ ZPRÁVY**

Po zaslání finálního PDF Závěrečné zprávy datovou zprávou (PDF každé ZZ zasílejte zvlášť a bez příloh) je vhodné ověřit, zda došlo ke spárování zaslaného PDF se Závěrečnou zprávou v ISVP. Tuto informaci naleznete v záložce detailu projektu označené "Detail" ve spodní části nazvané "Dílčí / závěrečné zprávy", kde ve sloupci "Přijato ISDS" musí být "Ano" ("Ano" musí být u verze zprávy, kterou jste stáhli pomocí "Otevřít návrh", toto PDF nesmí být měněno např. přeuloženo).

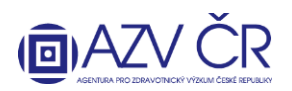

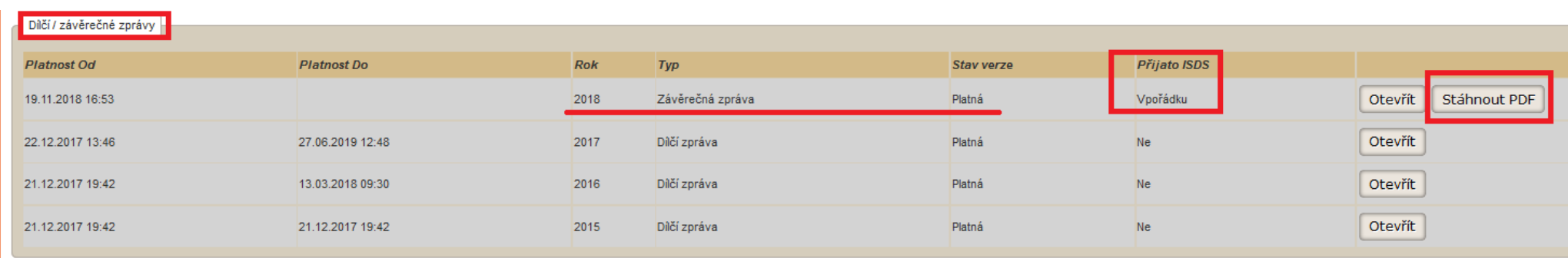

#### **Kontrola PDF**

Pro ověření pravosti předané zprávy projektu přes datové schránky je tento PDF dokument, místo kontrolního součtu (hash), opatřen elektronickou pečetí (podpisem). Výhodou tohoto řešení je, že na ověření pravosti dokumentu nemá vliv jeho případné ukládání či jeho doplnění o informace od antivirových programů apod. Rozhodující podepsaná část dokumentu se tímto nemění.

**Správnost dokumentu** si můžete ověřit jeho **otevřením v Adobe Readeru**. **V záhlaví první strany se zobrazí blok podpisu a mohou nastat následující tři případy:** 

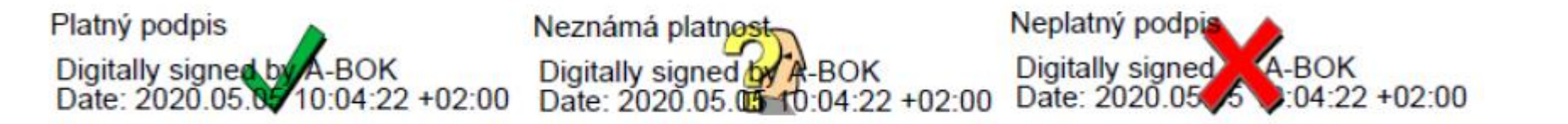

V případě "**Platný podpis**" je dokument **v pořádku** a podpis byl na Vašem počítači ověřen, **PDF lze odeslat datovou schránkou**. V případě "**Neznámá platnost**" je dokument také **v pořádku**, ale na Vašem počítači nelze podpis ověřit, **PDF lze odeslat datovou schránkou**. V případě "**Neplatný podpis**" je **dokument poškozen** a **musíte jej znovu stáhnout z ISVP**.

Pokud byste si chtěli ověřit platnost podpisu v případě zobrazení "Neznámá platnost", musíte si v Adobe Readeru aktualizovat seznam důvěryhodných certifikačních autorit. To lze udělat následujícím postupem:

- 1. Použijte položku menu Úpravy/Předvolby..., zobrazí se dialog Předvolby.
- 2. V Kategorii vyberte položku "Správce práv"
- 3. V bloku "Automatické aktualizace European Union Trusted List (EUTL)" stlačte tlačítko Aktualizovat.
- 4. Pokud se zobrazí dialog "Aktualizace důvěryhodných certifikátů" s otázkou "Chcete je instalovat?", stlačte OK.
- 5. Nakonec se zobrazí potvrzení "Nastavení zabezpečení byla úspěšně aktualizována.", které zavřete tlačítkem OK.
- 6. Dialog Předvolby také zavřete tlačítkem OK.

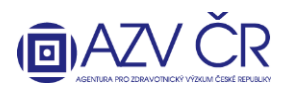

Při následném otevření PDF souboru s návrhem projektu už by se měla zobrazit varianta "Platný podpis". **V případě použití jiného prohlížeče PDF souborů, který ověřuje elektronické podpisy, je zobrazení platnosti podpisu obdobné.**

## **7) POVĚŘENÉ OSOBY PROJEKTU (nahoře musí být uvedeno "Detail projektu XXXXXXX")**

V záložce "Pověřené osoby" lze vyhledat osoby (zadejte příjmení osoby, která má aktivovaný účet pro ISVP a stiskněte "Vyhledat"), které Váš projekt budou moci editovat tj. "Přidat jako editora" či číst tj. "Přidat jako čtenáře". Vybrané osoby se propíší do části "Aktivní pověřené osoby", kde dané osobě můžete ukončit přístup, pomocí tlačítka "Ukončit přístup". Pověřená osoba musí mít přístup do systému ISVP za stejné pracoviště (registraci příslušných osob zajistí odpovědná osoba – tzv. "žadatel JSÚ" za Vaši organizaci) jako osoba, která je pověřuje a **roli Navrhovatel**.

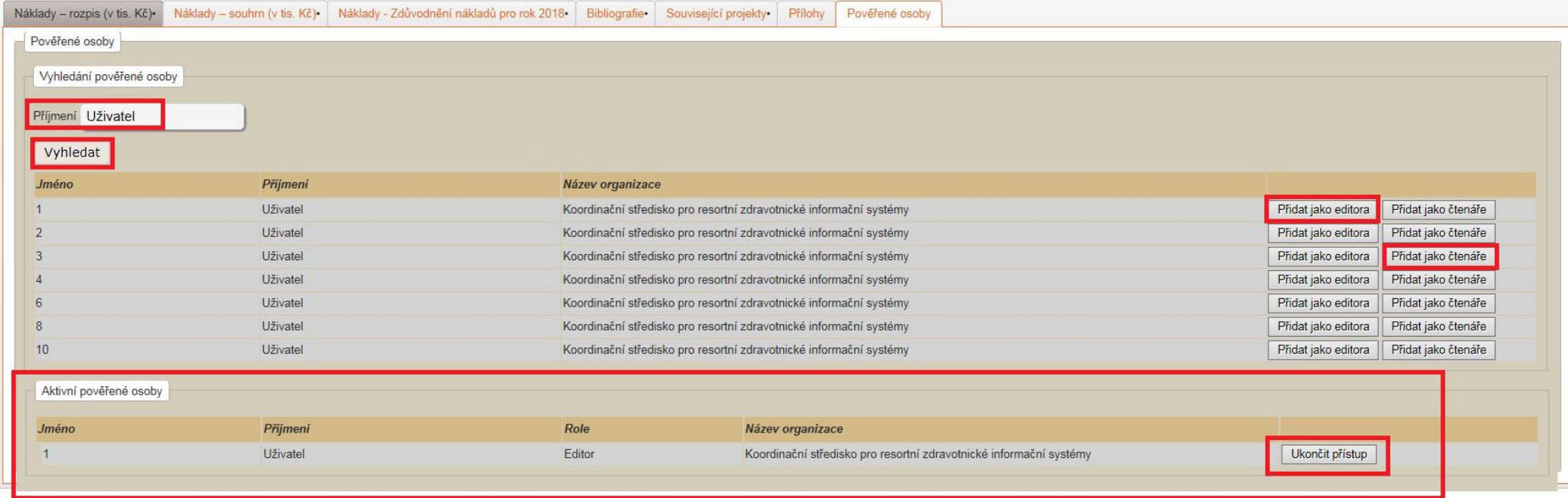

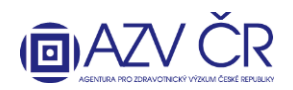

## **8) DOLOŽENÍ VÝSLEDKŮ PO TERMÍNU ODEVZDÁNÍ ZÁVĚREČNÉ ZPRÁVY (FINALIZACI ZZ)**

Dle zák. 130/2020 Sb. (o podpoře výzkumu….) je stanoveno **období potřebné pro doložení výsledků řešení projektu, a to do 180 dní ode dne ukončení řešení projektu (standardně 31. 12. 20xx)**. V této době lze např. dodat výsledky k ukončenému projektu, které nebyly uplatněné do řádného ukončení projektu (resp. odevzdání ZZ). Také pro projekty s odkladem odevzdání ZZ, však platí termín odevzdání všech výsledků do 180 dní od ukončení řešení projektu. **Výsledky dokládejte datovou zprávou (sken daného výsledku, potvrzení o tisku vč. informací o výsledku tj. název, autoři, IF, popis atd.), emailem na [info@azvcr.cz,](mailto:info@azvcr.cz) příp. fyzicky poštou/osobně – do ISVP tyto výsledky nevkládáte, vloží je Kancelář AZV ČR.**

#### **KONTAKTY**

Metodickou podporu systému zajišťuje AZV ČR: [helpdesk@azvcr.cz;](mailto:helpdesk@azvcr.cz) +420 271 019 257

Technickou podporu systému zajišťuje ÚZIS ČR: [helpdesk.registry@uzis.cz;](mailto:helpdesk.registry@uzis.cz) +420 222 269 999